SPORTELLO UNICO ON LINE PER L'EDILIZIA

# **GUIDA ALL'USO del SUE PER PRESENTARE LE PRATICHE EDILIZIE AL COMUNE DI ROCCA DI PAPA**

# Sommario

 $\sim 10^{-10}$ 

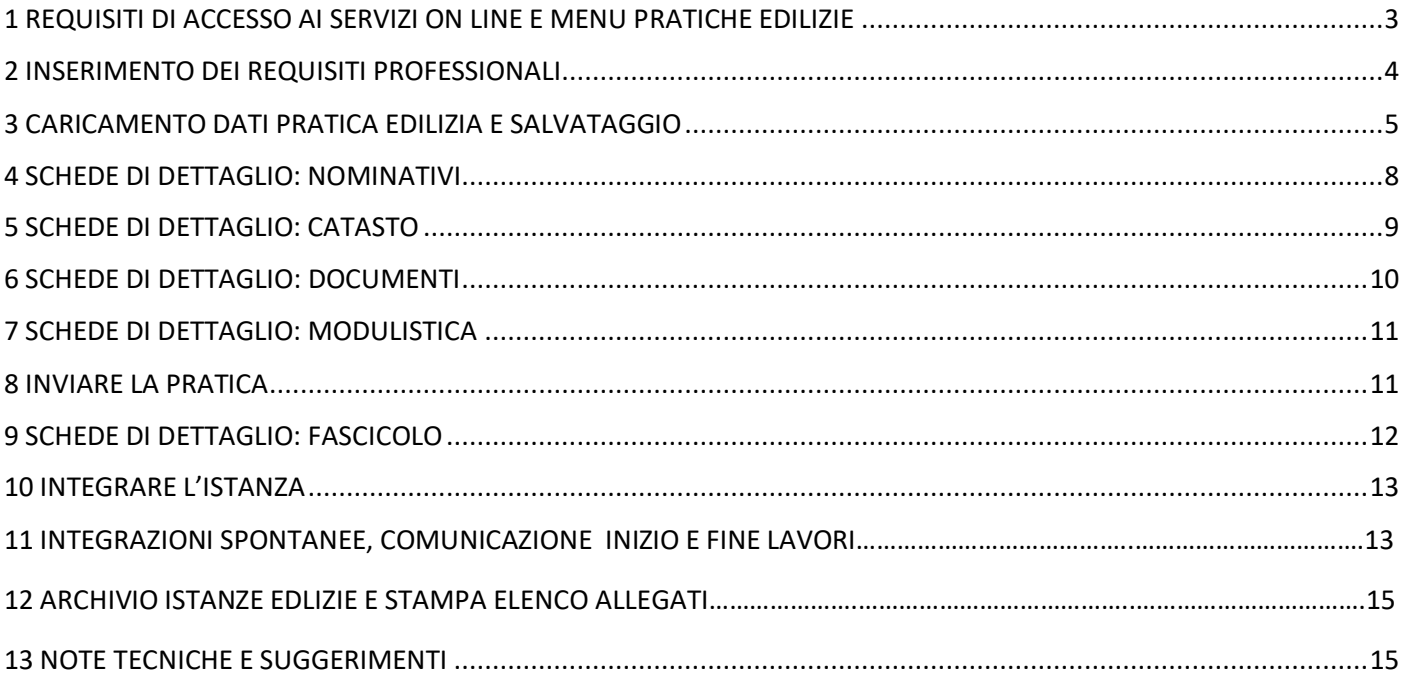

# <span id="page-2-0"></span>1 REQUISITI DI ACCESSO AI SERVIZI ON LINE E MENU PRATICHE EDILIZIE

**Per utilizzare il servizio on line è prevista la modalità tramite SPID oppure, se provvisti di lettore apposito, tramite CNS.**

Tutte le istanze edilizie sono presentate dal **solo Tecnico Progettista, dotato di firma digitale**, che effettua l'accesso come **persona fisica**.

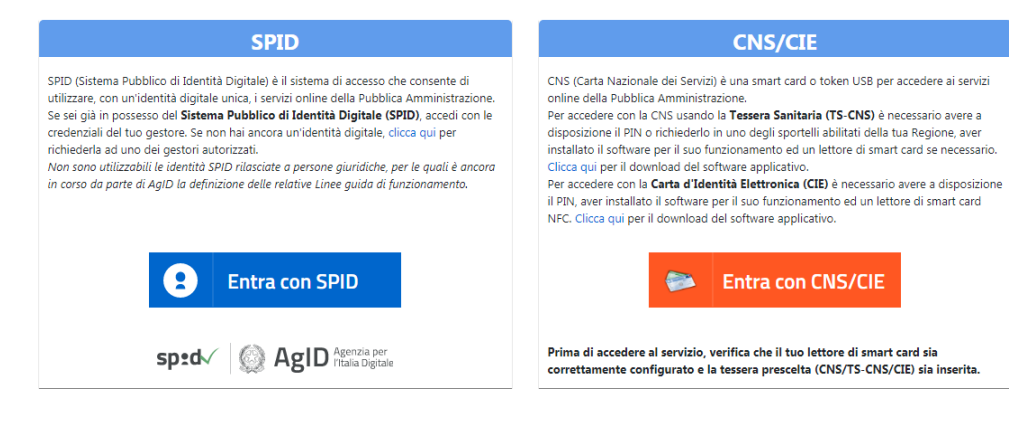

Dal sito dei Servizi Online il progettista nella sezione dedicata al portale SUE troverà i seguenti menu:

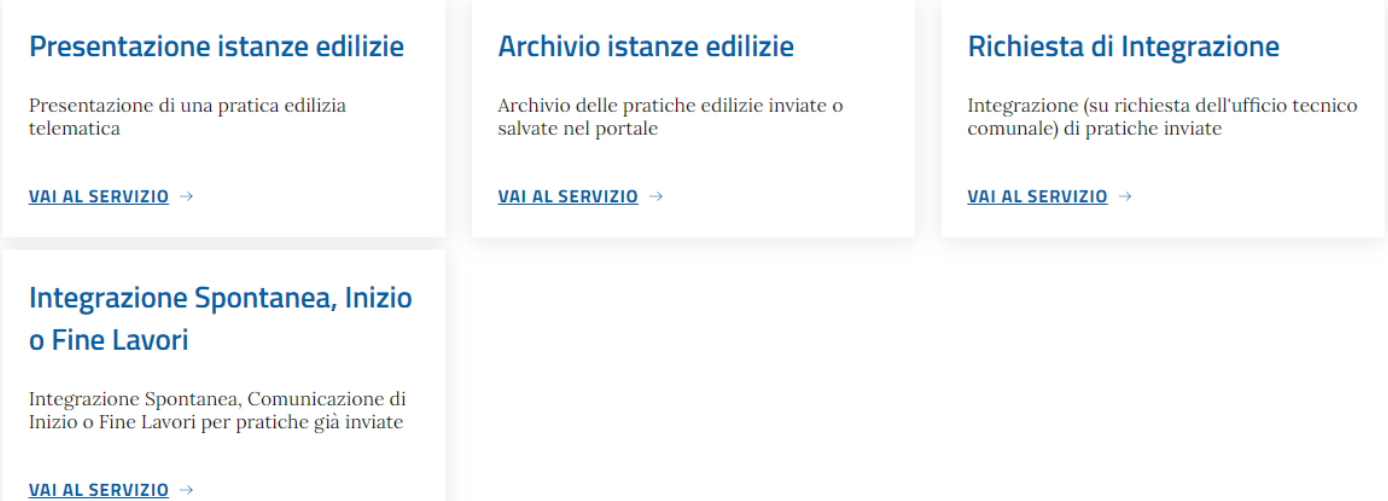

*Presentazione istanze edilizie* – per procedere con l'inserimento di una pratica edilizia

*Archivio istanze edilizie* – per consultare l'elenco delle istanze già inviate o di quelle salvate come "bozza" per poter essere completate ed inviate in un secondo momento

*Integrazione istanze edilizie* - per procedere ad integrare istanze già inviate e per le quali il comune ha richiesto delle integrazioni.

# <span id="page-3-0"></span>2 INSERIMENTO DEI REQUISITI PROFESSIONALI

Al primo accesso, si presenta l'interfaccia sotto riportata nella quale è possibile "essere riconosciuti" come progettisti attivi sul territorio. Qualora non comparisse il messaggio in blu ("NUOVO") riportato in figura, non sarà necessario il riconoscimento professionale in quanto il codice fiscale con il quale vi siete autenticati è già associato ad un progettista abilitato. In questo caso i campi "Codice Fiscale" e "Nominativo" saranno già compilati con il Cognome, Nome e Codice Fiscale.

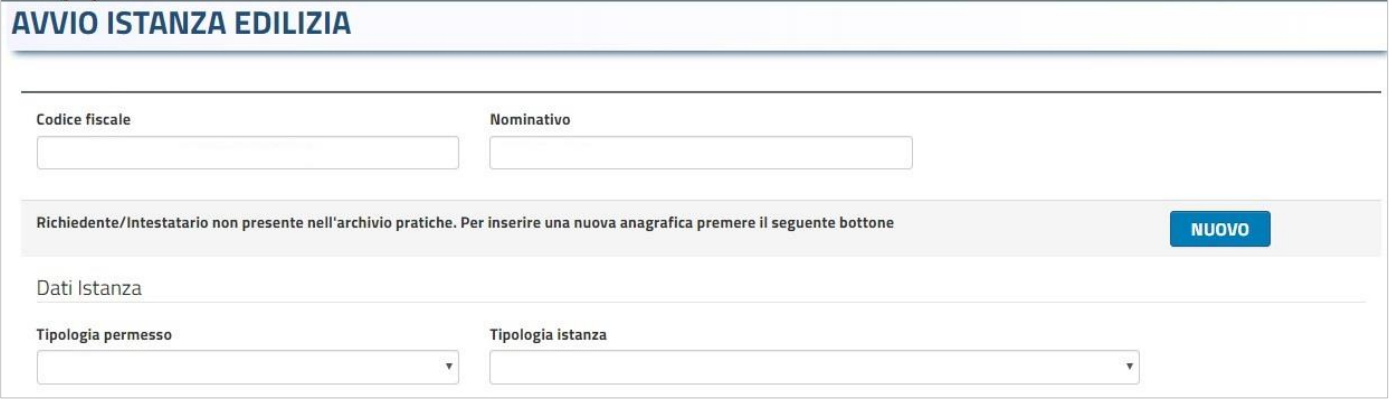

Cliccando il pulsante "Nuovo" comparirà una maschera nella quale sarà richiesto di inserire i dati anagrafici e quelli relativi alla propria **qualifica professionale**

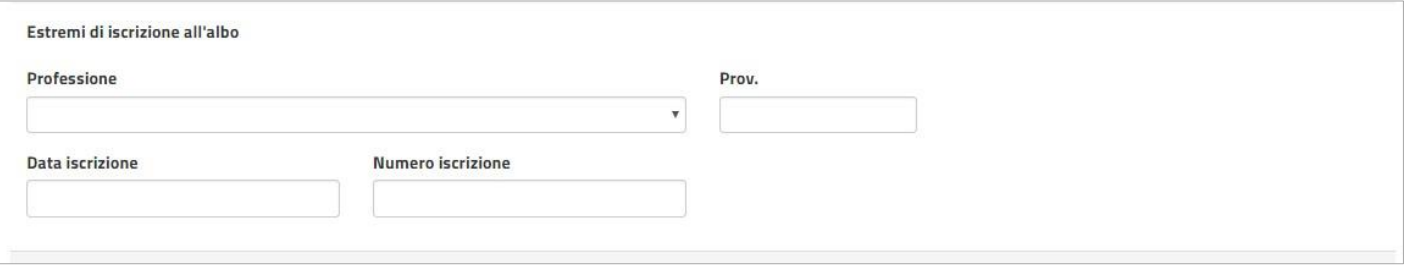

Tutti i dati riportati in questa pagina sono di fondamentale importanza per il riconoscimento del Progettista e si invita a completarli in tutte le parti che sono ritenute utili a tale fine.

## <span id="page-4-0"></span>3 CARICAMENTO DATI PRATICA EDILIZIA E SALVATAGGIO

I dati obbligatori per poter salvare la pratica come "bozza" e poterla completare successivamente sono quelli dettagliati nel presente paragrafo.

Per inserire una nuova pratica edilizia cliccare "presentazione istanze edilizie" e dopo aver fatto l'accesso comparirà la pagina di "Avvio istanza edilizia".

Scegliere la tipologia di permesso e la tipologia di istanza (es. TITOLI EDILIZI – CILA)

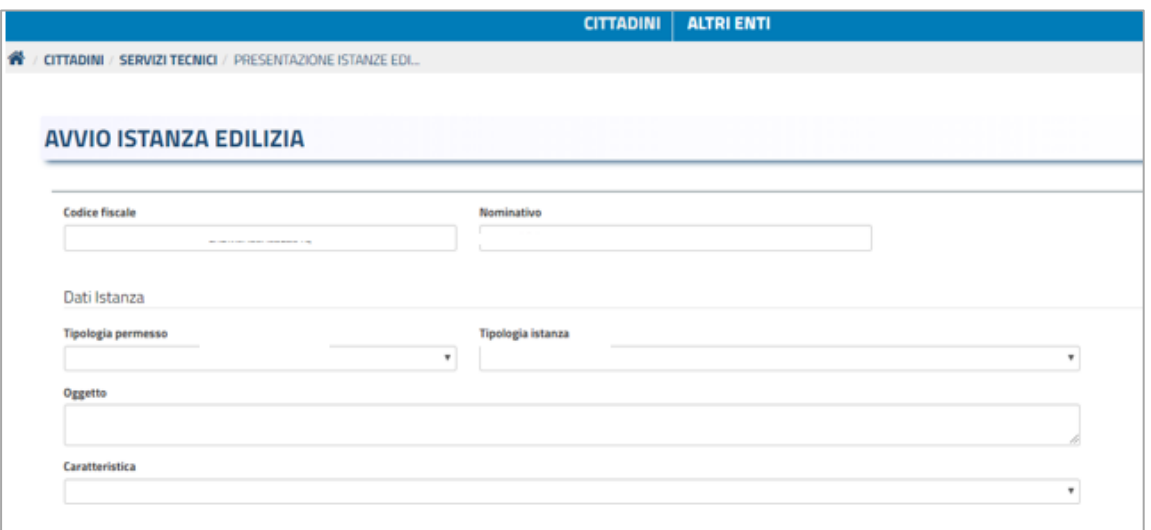

L'**Oggetto** è un campo descrittivo dove poter dettagliare la descrizione dell'intervento dell'istanza.

Si tratta di un campo riassuntivo, non del campo per la relazione tecnica che verrà invece inserita come allegato.

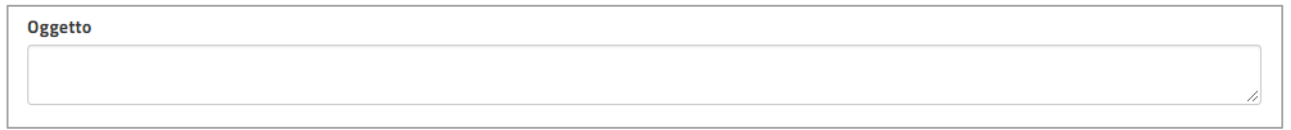

Il campo "**Caratteristica"** definisce se si tratta di una istanza "onerosa" o "non onerosa", la qualifica "residenziale" identifica se l'intervento ricade in zona residenziale o meno (campi non obbligatori).

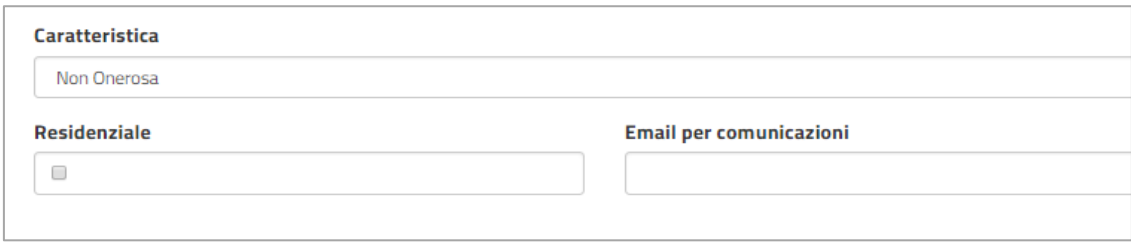

## **Riferimento alla toponomastica**

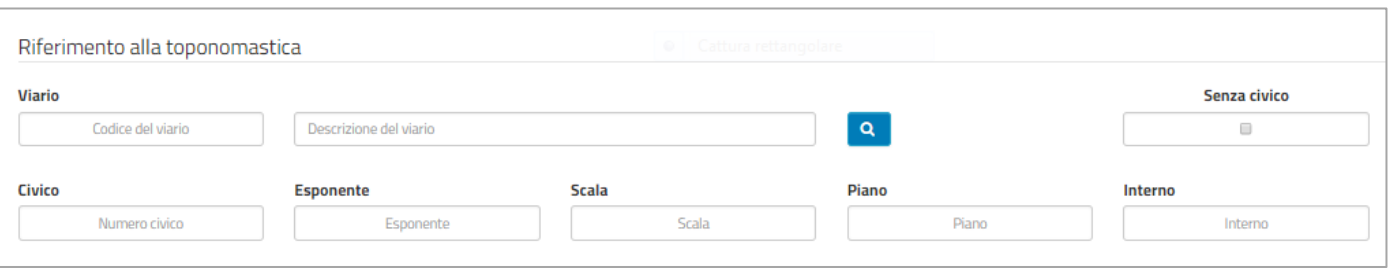

Il **Viario** è un dato codificato, non è pertanto possibile inserire una via non presente nel territorio. Per inserire una via è sufficiente inserire il nome della via o parte di esso e avviare la ricerca.

Ad esempio: per cercare la via Marcora inserire solo "Marc":

Il sistema propone un elenco delle vie comunali che contiene il nome "Marc".

Selezionando la via oggetto di intervento viene riportata nella pratica la via correttamente codificata.

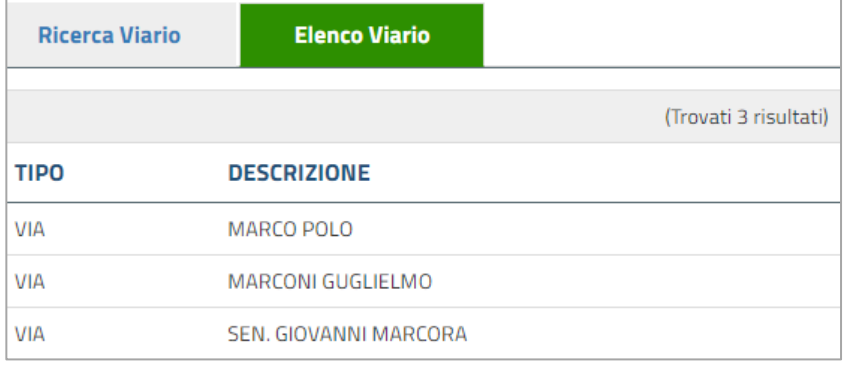

Gli altri dati riferiti alla numerazione civica fino al dettaglio del numero di "interno" non sono obbligatori e possono essere compilati in modo parziale.

NOTA BENE: **non** inserire più dati nel campo "scala" (es.A,B,C) e nel campo "piano" (es.primo, terra, ecc..). Il campo "esponente" serve per le lettere eventualmente abbinate ai numeri civici ( es. 1/A : 1 è il civico, A è l'esponente)

# **In caso di variante**

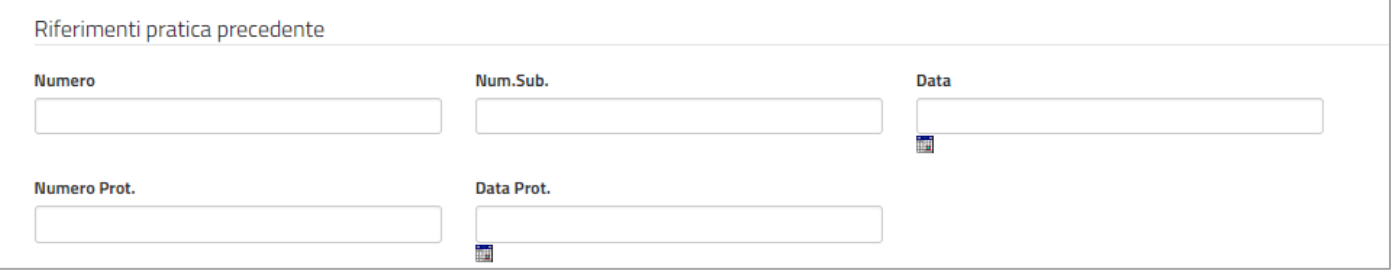

La sezione "riferimento alla pratica precedente" può essere compilata nel caso in cui si tratti di "variante" ad una pratica edilizia esistente, della quale si possono inserire i riferimenti.

#### **Una volta inseriti i dati fino a qui descritti, solamente cliccando su "PROSEGUI" l'istanza verrà salvata come**

#### **"bozza" e sarà possibile visualizzarla nel proprio "Archivio delle Istanze Edilizie".**

L'invio della pratica invece potrà avvenire solo dopo aver concluso il caricamento dei dati e degli allegati obbligatori

(documenti e modello) firmati digitalmente (formato pdf.p7m) ; se si provasse ad inviare l'istanza incompleta,

verrebbe bloccata con degli avvisi sui dati mancanti

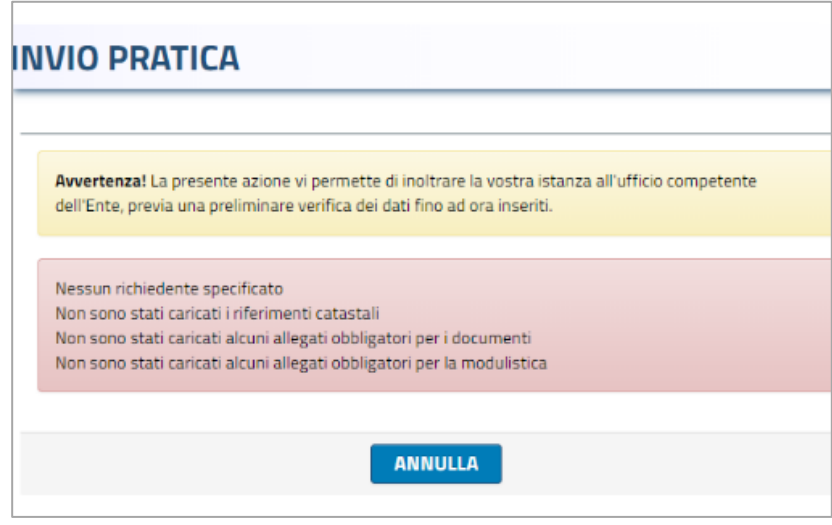

## <span id="page-7-0"></span>4 SCHEDE DI DETTAGLIO: NOMINATIVI

Una volta salvata l'istanza sarà possibile inserire i dati mancanti a partire della schede di dettaglio generate dal sistema:

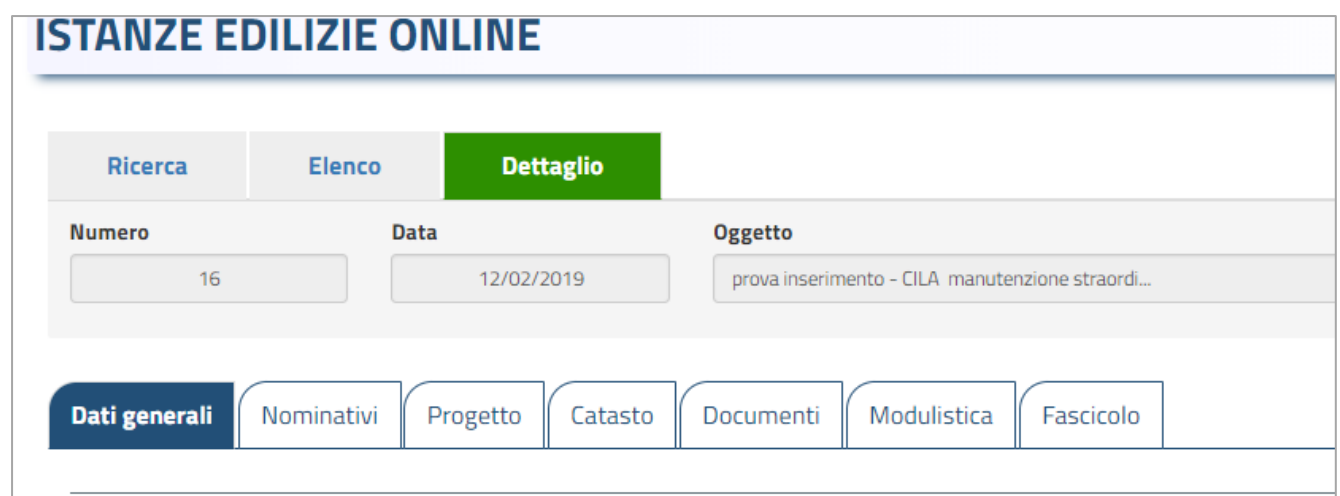

Nella scheda **"Nominativi"** andranno inserite le anagrafiche dei soggetti intestatari dell'istanza ossia i richiedenti, il professionista incaricato viene riportato automaticamente, si potranno poi inserire il riferimento dell'impresa esecutrice o ad altri professionisti coinvolti nell'istanza (es.direttore lavori).

Per inserire i NOMINATIVI cliccare su "Aggiungi" e cercare il soggetto inserendo il codice fiscale completo o la partita iva completa; se viene trovata la corrispondenza, salvare la ricerca e inserire il soggetto.

Se invece la ricerca non dà risultato, cliccare su "Nuovo" e completare i dati dell'anagrafica.

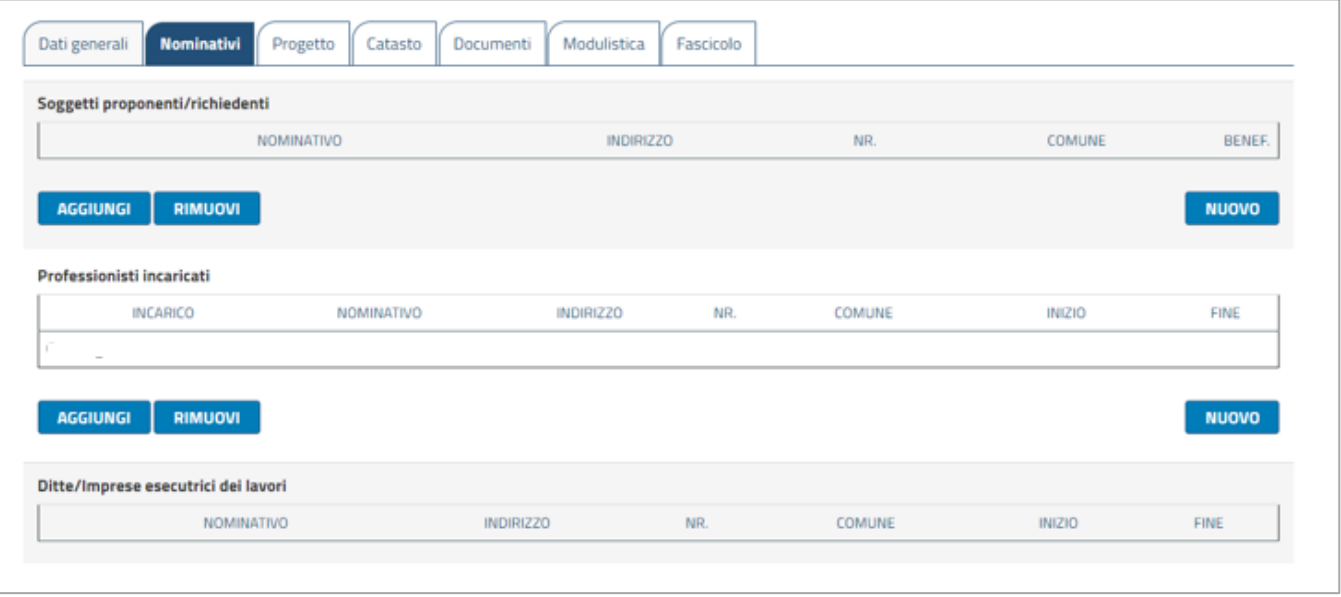

## <span id="page-8-0"></span>5 SCHEDE DI DETTAGLIO: CATASTO

Nella scheda "**Catasto"** andranno inseriti i riferimenti catastali, suddivisi in Catasto Terreni e Nuovo Catasto Urbano: sono dati obbligatori.

Il procedimento per caricare un riferimento catastale è analogo a quanto già descritto, selezionando il tipo di catasto (*Catasto Terreni o NCEU*) quindi pigiando sul pulsante *Aggiungi* compare la pagina di caricamento di un nuovo riferimento catastale.

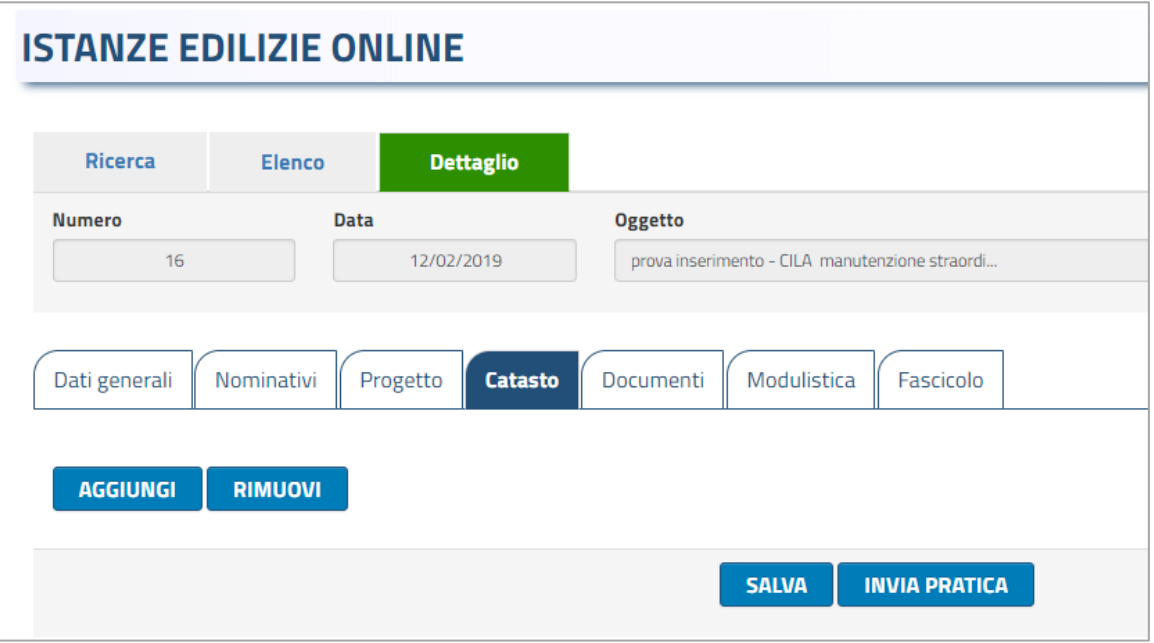

Pagina di caricamento riferimenti catastali: in tipologia va selezionato se si tratta di catasto terreno o urbano.

Ogni singola particella va caricata singolarmente.

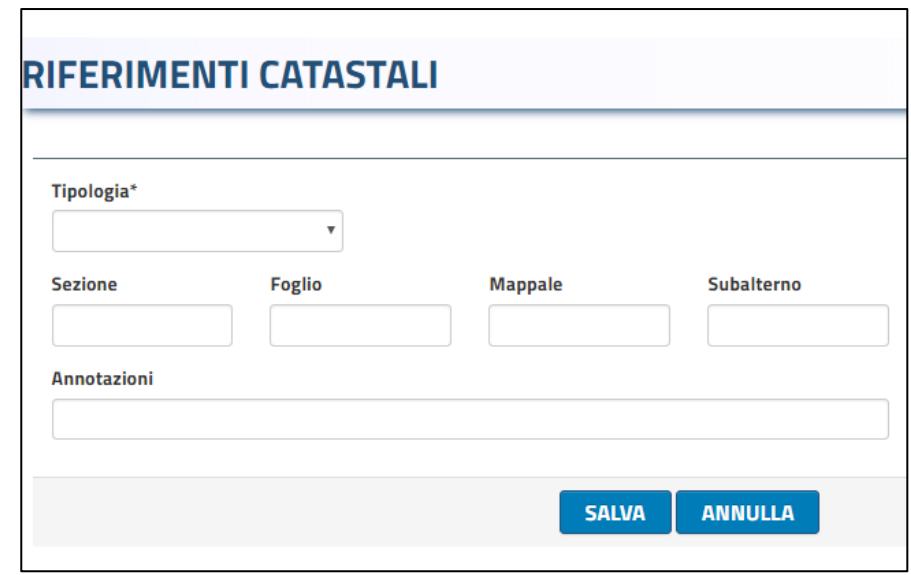

# <span id="page-9-0"></span>6 SCHEDE DI DETTAGLIO: DOCUMENTI

La scheda "**Documenti"** contiene l'elenco di tutti i possibili **"allegati"** della pratica edilizia e sono evidenziati quelli obbligatori. I documenti obbligatori indicano quelli che devono essere allegati sempre, indipendetemente dal tipo di intervento. Gli altri allegati invece dovranno essere caricati in funzione dell'intervento indicato nel modello principale della pratica edilizia.

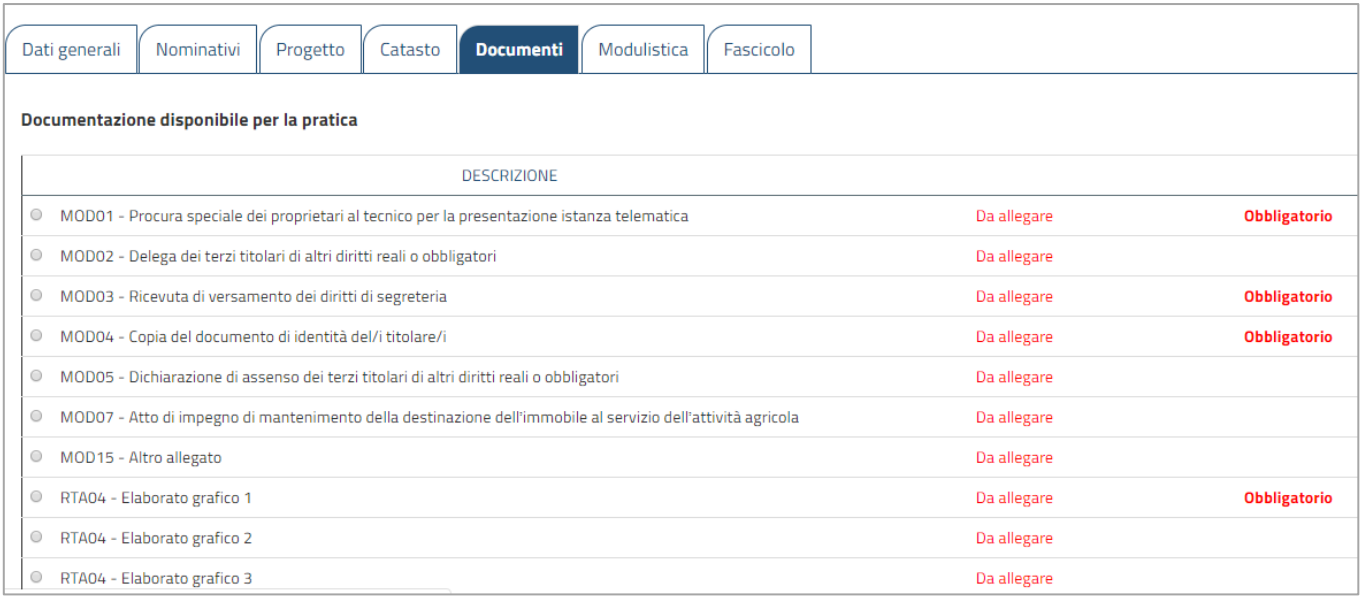

Per effettuare l'upload (caricare) un file è sufficiente selezionare la riga (record) corrispondente.

Al momento della selezione comparirà il seguente tool di ricerca e selezione tramite il quale sarà possibile allegare il documento (di norma in formato pdf/a e firmato digitalmente, quindi con estensione pdf.p7m)

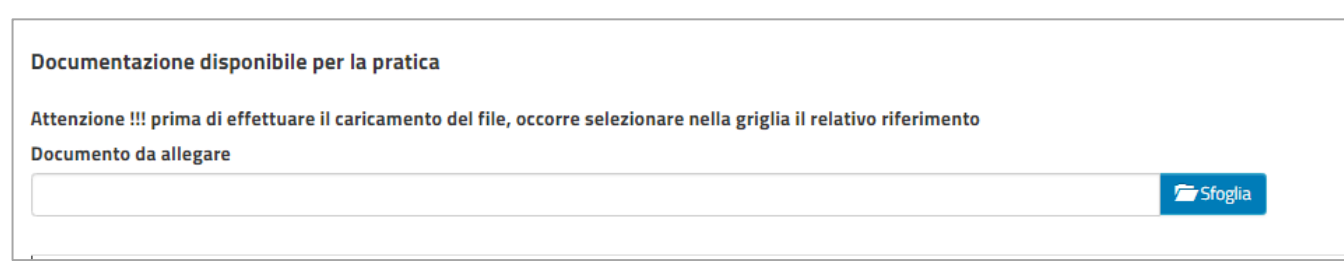

# <span id="page-10-0"></span>7 SCHEDE DI DETTAGLIO: MODULISTICA

Nella sezione "Modulistica" andrà inserito il modello principale dell'istanza scelta.

Cliccando sulla frase in rosso, sarà possibile scaricare il modello da utilizzare, salvarlo sul proprio pc e procedere con la compilazione. Una volta completato, salvare le modifiche, se non lo fosse, trasformarlo in pdf e firmarlo digitalmente.

Procedere poi ad allegare il /i modulo/i nello stesso modo dei documenti della pratica.

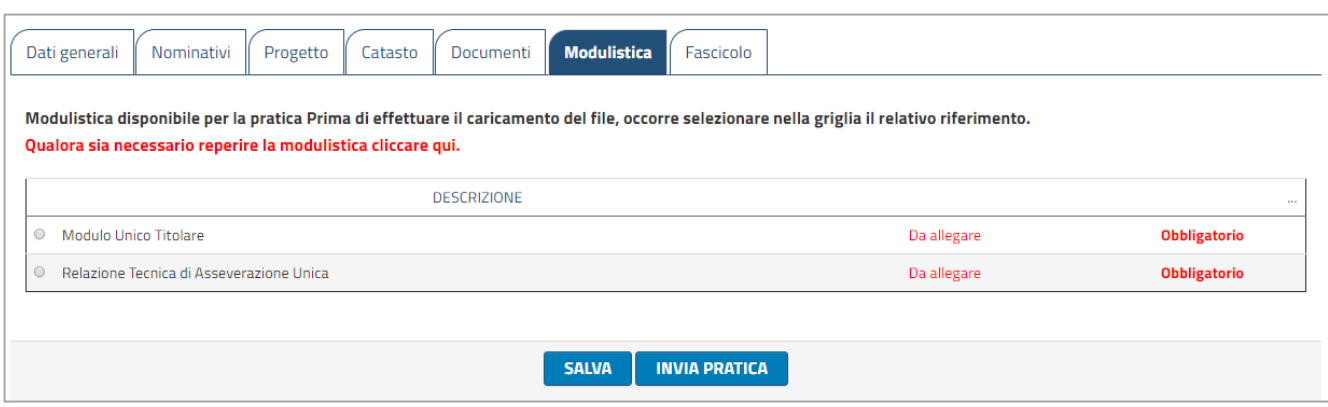

## <span id="page-10-1"></span>8 INVIARE LA PRATICA

Quando tutti i dati, gli elementi tecnici, i documenti ed i modelli sono stati correttamente inseriti nella procedura, si può procedere all'invio definitivo dell'istanza edilizia – finora in stato "bozza" – cliccando sul bottone "INVIA PRATICA". L'invio può essere effettuato o all'interno della compilazione della pratica, oppure dal menu dell'archivio delle istanze, cliccando nel campo "azione" su "invia".

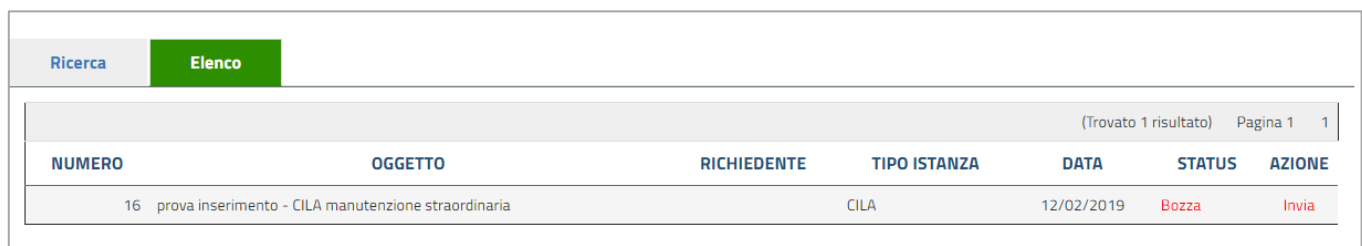

In seguito all'avvenuto invio dell'istanza, la procedura cambia automaticamente lo "status" da "bozza" ad "inviata":

da questo momento non è più possibile modificare/integrare/annullare l'istanza medesima.

L'istanza in "bozza" può essere eliminata per rendere migliore la ricerca nell'archivio delle pratiche senza che rimangano in bozza istanze aperte per sbaglio o abbandonate.

Automaticamente la procedura comunica al tecnico progettista che l'istanza è stata correttamente inviata.

Una volta inviata, la pratica riceverà un numero di protocollo che verrà visualizzato nei "dati generali" della pratica.

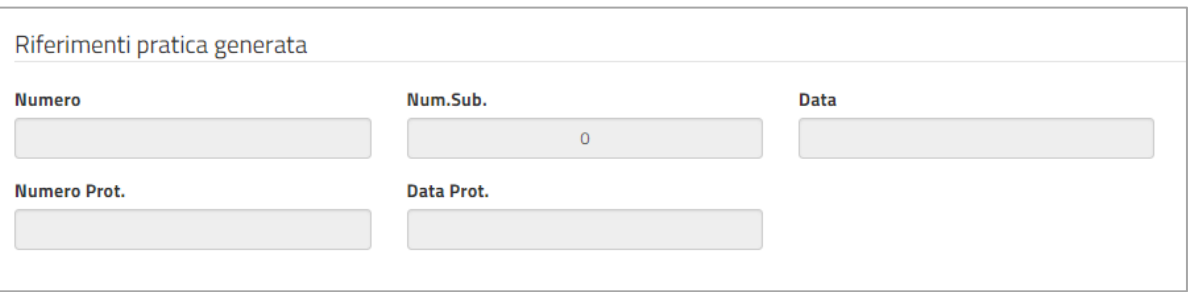

Per poter visualizzare i dati, entrare nella pratica inviata e nella sezione "riferimenti pratica generata" verranno riportati i dati di protocollo e la data, il numero assegnato dall'ufficio alla pratica, comparirà nel momento in cui l'ufficio prenderà in carico l'istanza.

## <span id="page-11-0"></span>9 SCHEDE DI DETTAGLIO: FASCICOLO

Qualora il comune decida di utilizzare questa sezione, sarà possibile entrare nella pratica inviata e nella sezione "fascicolo" visualizzare e scaricare eventuali documenti/comunicazioni messi a disposizione dall'ufficio tecnico (ad esempio comunicazione del RUP)

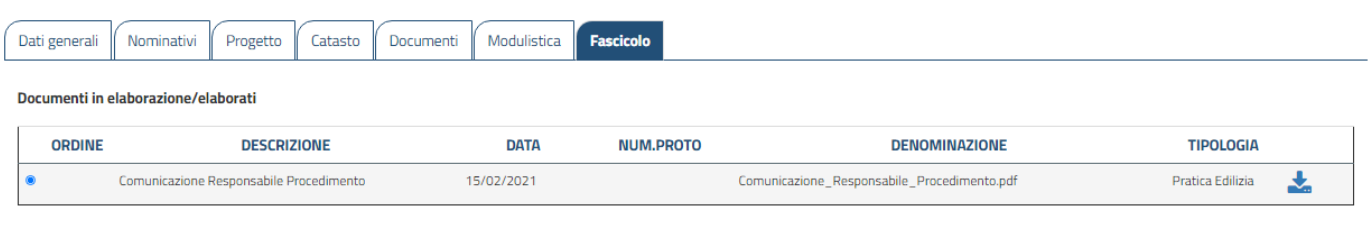

NOTA BENE: questa sezione verrà utilizzata a discrezione del comune

# <span id="page-12-0"></span>10 INTEGRARE L'ISTANZA

L'ufficio tecnico comunale effettuando l'istruttoria dell'istanza potrà richiedere delle integrazioni; il professionista riceverà dal comune una PEC con l'indicazione della documentazione da presentare.

Una volta ricevuta la lettera, entrare nel portale nella sezione "Integrazione Istanze Edilizie" e selezionare la pratica da integrare. La pratica avrà lo status "Richiesta Integrazioni"

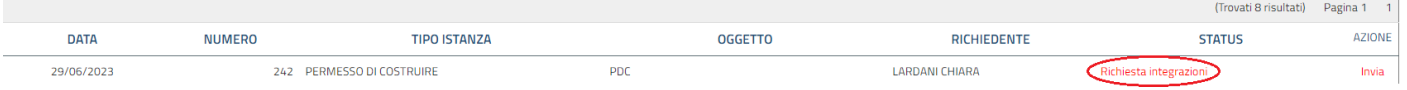

Aprire l'istanza e inserire i documenti richiesti nella sezione "documenti" e/o "modulistica".

NOTA BENE: non è possibile inserire documenti in più rispetto a quelli richiesti.

Tornare nel menu delle pratiche da integrare, cliccare su "invia" e l'istanza di integrazione verrà inviata al comune.

## **INTEGRAZIONE ISTANZE EDILIZIE ONLINE**

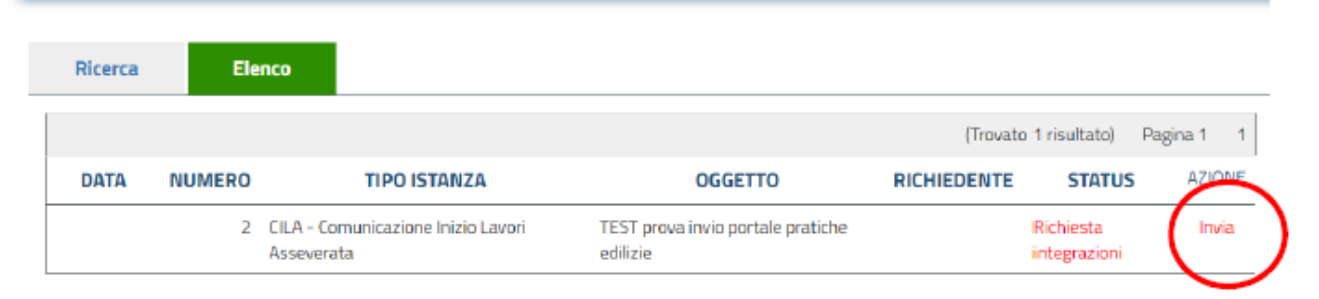

# 11 INTEGRAZIONI SPONTANEE, COMUNICAZIONE INIZIO LAVORI E FINE LAVORI

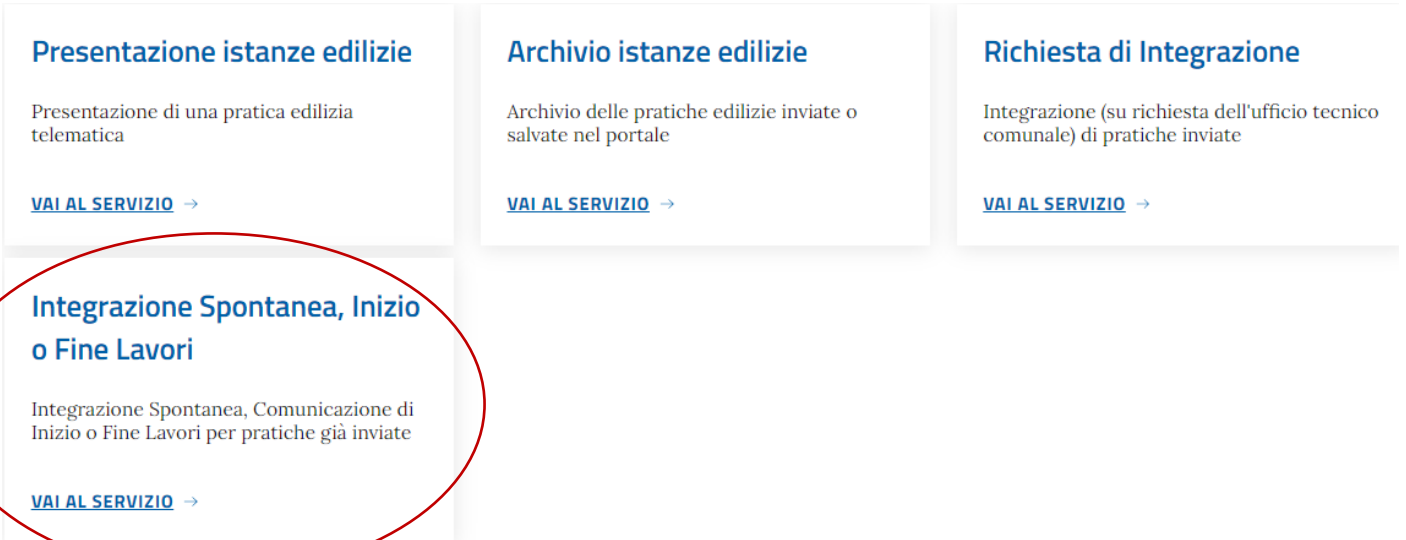

Ricercare la propria pratica da integrare, selezionarla.

I dati generali saranno già compilati.

Selezionare "Tipologia Richiesta"

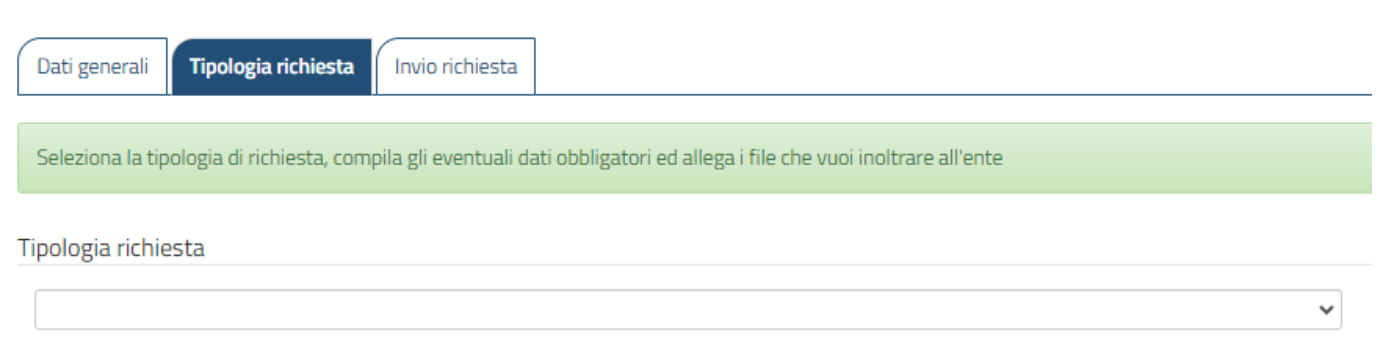

Scegliere fra Integrazioni spontanee, inizio e fine lavori.

### INTEGRAZIONI SPONTANEE:

#### Tipologia richiesta Integrazioni Spontanee  $\checkmark$ Caricamento documenti Descrizione del documento da allegare\* TAVOLA GRAFICA Documento da allegare\* TAVOLA GRAFICA.p7m 面 Annulla | ① Carica | <mark>/ Sfoglia</mark>

#### Dare una descrizione al documento da allegare e sceglierlo tramite pulsante sfoglia.

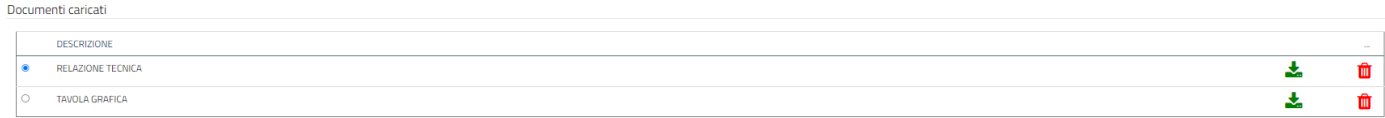

Nei documenti caricati appariranno gli allegati inseriti.

#### Selezionare Invio Richiesta

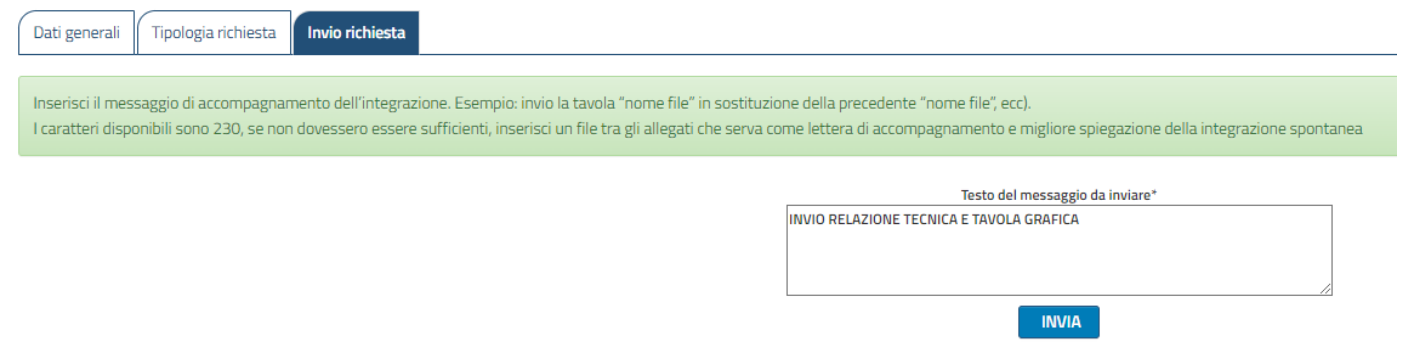

Qui sarà possibile inviare un messaggio breve allegato all' istanza.

#### INIZIO/FINE LAVORI:

Inserire data inizio lavori ed eseguire la stessa procedura di caricamento dei documenti effettuata per le integrazioni spontanee.

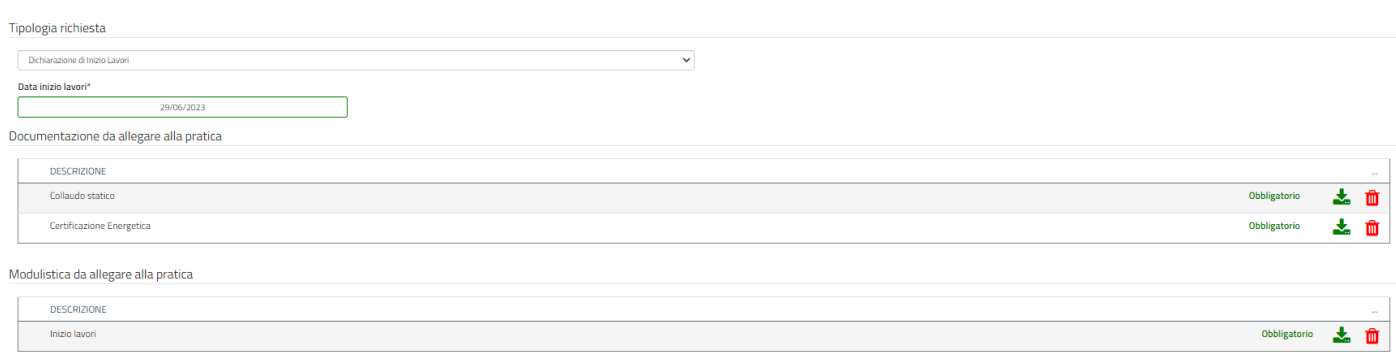

# 12 ARCHIVIO ISTANZE EDILIZIE E STAMPA ELENCO ALLEGATI

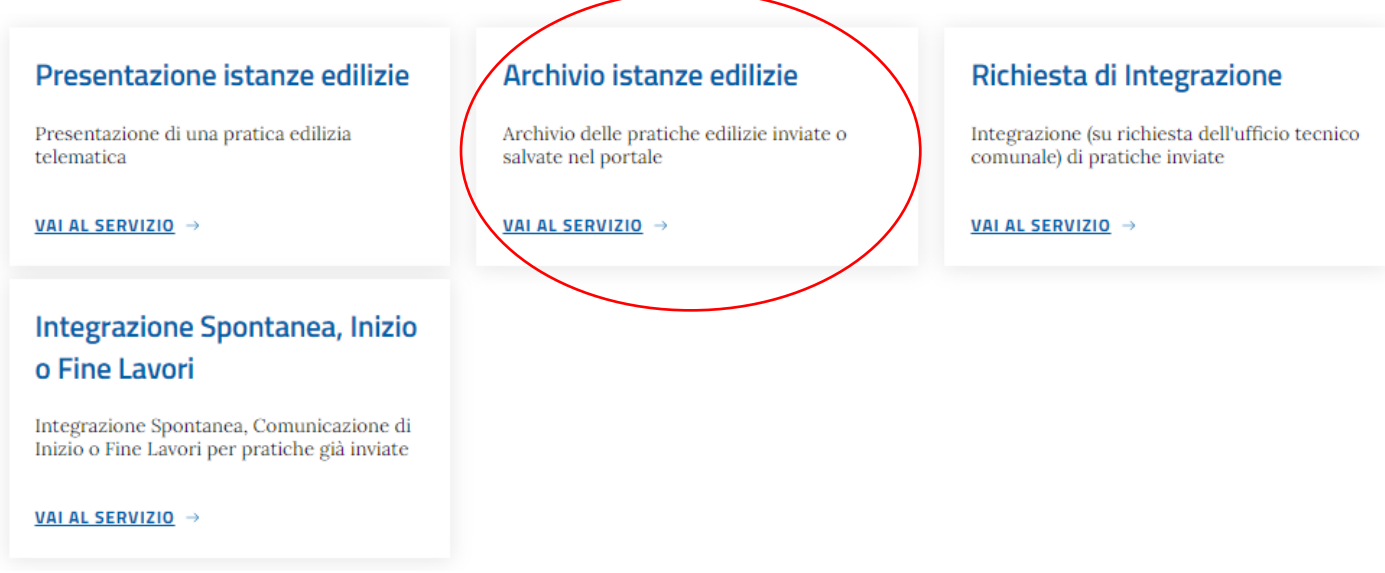

Da questa pagina è possibile avere a disposizione l'elenco di tutte le pratiche inoltrate dal progettista e le relative integrazioni.

<span id="page-14-0"></span>Selezionare la pratica interessata.

Per visualizzare l'elenco di tutti gli allegati, selezionare la casella "documenti"

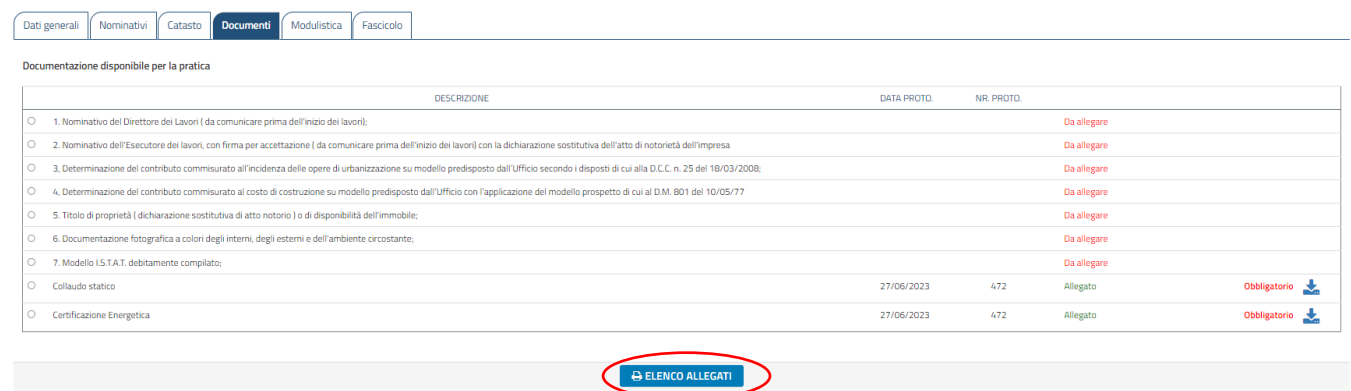

Per scaricare una ricevuta compresa di elenco documenti, premere casella "elenco allegati", verrà generato un file PDF con dati generali dell' istanza (protocollo ecc..)

#### 13 NOTE TECNICHE E SUGGERIMENTI

- 1. La procedura **non consente di inviare l'istanza edilizia fino a quando tutti i documenti obbligatori non siano stati allegati**.
- 2. **Ciascun documento deve contenere un singolo file,** può pertanto essere composto da più pagine, ma deve comporre un solo file.
- 3. È necessario che ogni singolo file sia firmati digitalmente dal tecnico progettista.
- 4. **Firma digitale in formato CADES : file = estensione .pdf.p7m**
- 5. **Tutti gli elaborati grafici del progetto, redatti nella scala più appropriata, devono essere sempre opportunamente quotati allo scopo di consentirne la corretta lettura.** Il progetto in pdf deve mantenere il fattore di scala, pertanto se la tavola di partenza ad esempio è in formato A1, anche il pdf deve essere in formato A1 con una scala del 100% che mantenga le proporzioni e possa permettere la misurazione del disegno.
- 6. **Ogni documento che compone la pratica edilizia non può avere grandezza maggiore di 8 Mb**  Si suggerisce pertanto di **abbassare la risoluzione di eventuali foto o immagini prima di importarle nel progetto** in modo da diminuirne la pesantezza. Inoltre se si utilizza uno scanner, controllare che la sua risoluzione non sia eccessiva in modo da avere file non troppo pesanti.
- 7. Ogni documento redatto da soggetti diversi dal tecnico progettista perizie geologiche, relazioni di calcolo strutturale, ecc. – può essere allegato, con apposita firma digitale del soggetto che ha redatto il documento stesso il quale, in questo modo, ne dichiara l'autenticità, ovvero può essere riprodotto attraverso una normale scansione (in formato pdf) con l'apposizione della firma digitale del tecnico progettista dichiarandone così la conformità.